# UCCX용 CUIC 데이터 소스에 대한 기술 참고 사 항

## 목차

소개 CUIC 데이터 소스 개요 CUIC UCCX 데이터 소스 컨피그레이션 CUIC 데이터 소스 UCCX 데이터 소스 라이브 데이터 스트리밍 데이터 원본 비밀번호 관리 상호 작용 이전 릴리스의 변경 사항 내역 보고 사용자(uccxhruser) HA에서 UCCX 데이터 소스 호스트 리디렉션 이전 UCCX 버전 10.5(1) 및 10.6(1) 시나리오 1: N1은 기본이고 데이터 원본은 두 노드에 대해 N2를 가리킵니다. 시나리오 2:N1은 기본이고 데이터 원본은 두 노드에 대해 N2를 가리킵니다.N2에서 엔진 및 데이터 베이스 종료 버전 11.0(1) 및 11.5(1) 시나리오 1:N1은 기본이고 데이터 원본은 두 노드에 대해 N2를 가리킵니다. 시나리오 2:N1은 기본이고 데이터 원본은 두 노드에 대해 N2를 가리킵니다.N2에서 엔진 및 데이터 베이스 종료 라이브 데이터 스트리밍 데이터 원본 일반적인 문제 해결 LD 스트리밍 데이터 원본 문제 해결 오프라인으로 표시되는 UCCX 데이터 소스: CCX용 CUIC 독립형 UCCX를 사용한 독립형 CUIC 구성 독립형 CUIC 통합을 통한 일반적인 문제 해결

## 소개

 이 문서에서는 UCCX(Unified Contact Center Express) 솔루션의 Cisco CUIC(Unified Intelligence Center) 관리 페이지에 있는 다양한 데이터 소스, 해당 기능, 구성 및 문제 해결 기술에 대해 설명합 니다.

CUIC 데이터 소스 동작은 릴리스에 따라 변경되었으며, UCCX 11.5(1) 릴리스에서 본 동작을 간략 하게 설명합니다(영문).

## CUIC 데이터 소스 개요

Datasource는 서버가 데이터베이스에서 SQL 쿼리를 실행할 수 있도록 하는 데이터베이스와 서버

## CUIC UCCX 데이터 소스 컨피그레이션

이미지에 표시된 것처럼 CCX용 공동 상주 CUIC 애플리케이션에는 3가지 유형의 기본 제공 데이터 소스가 이미 미리 구성되어 있습니다.

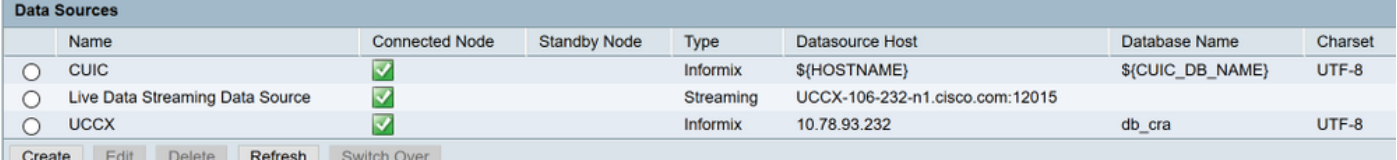

## CUIC 데이터 소스

이것은 쿼리 기반 데이터 원본이며 TCP 포트 1500을 통해 CUIC 데이터베이스(cuic\_**data**)에 대한 데이터베이스 연결이며 cuic\_report 사용자를 사용하여 CUIC 데이터베이스에서 쿼리를 실행합니다 .

## UCCX 데이터 소스

또한 쿼리 기반 데이터 원본이며 TCP 포트 1504를 통해 CCX 데이터베이스(db\_cra)에 대한 데이터 베이스 연결이며 UCCX 내역 보고 사용자(uccxhruser)를 사용하여 보고서를 가져옵니다. CUIC 및 UCCX는 Informix 데이터 소스이며 편집할 수 있습니다.

## 라이브 데이터 스트리밍 데이터 원본

이 연결은 라이브 데이터에 사용되는 비쿼리 기반 웹 소켓 연결이며 편집할 수 없으므로 매개 변수 를 수동으로 변경할 수 없습니다.

이 데이터 원본은 UCCX 엔진의 SocketIO 서비스를 지속적으로 폴링하여 UCCX 엔진의 RTDM(Real-Time Data Manager)에서 라이브 데이터 결과를 가져옵니다. 이는 기본 엔진 서비스에 서 결과를 가져오므로 항상 로컬 노드를 가리킵니다.

## 비밀번호 관리 상호 작용

### 이전 릴리스의 변경 사항

UCCX 11.0까지 UCCX 데이터 소스는 기본 데이터베이스 사용자로 uccxhrc 사용자를 사용하여 기 록 데이터를 검색하고 CUIC에 표시합니다(이미지에 표시됨).

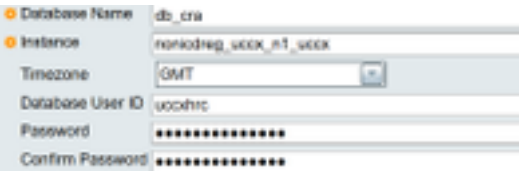

이미지에 표시된 대로 UCCX 11.5가 시작되면 데이터 원본은 uccxhruser를 UCCX의 기본 데이터베 이스 사용자로 사용합니다.

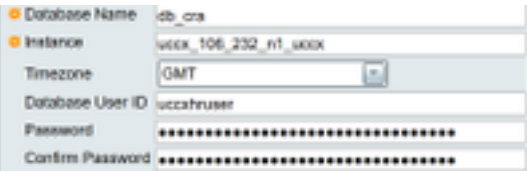

uccxhruser를 사용하여 외부 데이터베이스 사용자를 UCCX에 연결하여 기록 데이터를 가져올 수도 있습니다(예:타사 보고 서버 또는 Cisco WFO(WorkForce Optimization).

### 내역 보고 사용자(uccxhruser)

이 사용자는 구성, 기록 및 저장소 데이터 저장소(CDS, HDS 및 RDS)에 연결할 수 있으며 다음 권 한을 갖습니다.

- 기록, 구성 및 저장소 테이블에 대한 읽기 전용 액세스
- 저장 프로시저를 실행합니다.
- 새 저장 프로시저를 만듭니다.

버전 11.5에서는 UCCX 데이터 소스에 이 사용자를 사용하여 비밀번호를 업데이트하려면

#### Unified CCX Administration 메뉴 모음 > 도구 > 암호 관리 > Historical Reporting User.

CUIC를 사용한 내역 보고를 위해 UCCX 데이터 소스의 비밀번호를 자동으로 변경합니다.

HA 설정에서 이 변경 사항은 다른 노드로 전파되지 않으므로 두 노드에서 모두 업데이트해야 합니 다.

또한 HA 설정에서 Password Management 페이지의 아이콘을 클릭하면 Consistency(일관성 확인 )을 수행하여 비밀번호가 두 노드에서 일치하고 클러스터 전체에서 일관되는지 확인할 수 있습니다

암호 불일치로 인해 데이터 원본이 리디렉션 후 오프라인 상태가 될 수 있습니다(예:장애 조치 후).

## HA에서 UCCX 데이터 소스 호스트 리디렉션

Cisco에서는 기본 엔진 서비스에 대한 추가 로드를 방지하기 위해 현재 보조 노드에 UCCX 데이터 소스를 지정하여 보고서를 가져오도록 권장합니다.

기록 보고서를 실행하면 uccxoninit 프로세스에서 피크 CPU 사용량이 발생할 수 있습니다. 이 경우 과도한 CPU가 필요하며 서버에서 성능 문제가 발생합니다.따라서 이력 데이터 저장소를 보조 노드 로 지정하는 것이 좋습니다.

여기서는 N1을 UCCX 게시자 노드(노드 1)로, N2를 가입자 노드(노드 2)로 간주합니다. 일반적인 시나리오에서 두 노드 모두 동일한 노드를 가리키는 UCCX 데이터 소스가 있습니다.

.

N1 데이터 소스가 N1을 가리키면 N2 데이터 원본도 N1을 가리킵니다.

데이터 소스의 리디렉션 동작은 서로 다른 버전과 아래 버전별로 다릅니다.

### 이전 UCCX 버전 10.5(1) 및 10.6(1)

CUIC에 처음 로그인할 때 설치된 버전에 따라 기록 데이터 저장소를 보조 노드에 수동으로 가리켜 야 합니다.

1단계. CUIC에 로그인합니다.

2단계. 데이터 소스를 누릅니다.

3단계. UCCX 데이터 소스를 선택합니다.

4단계. Edit(수정)를 클릭합니다.

5단계. 데이터 소스 호스트를 보조 노드의 데이터 소스 호스트로 변경합니다(예: 인스턴스 이름을 보조 노드의 이름으로 변경).

6단계. 테스트 연결을 클릭합니다.

7단계. Save(저장)를 클릭합니다.

#### 시나리오 1: N1은 기본이고 데이터 원본은 두 노드에 대해 N2를 가리킵니다.

노드의 기본 소유권 변경 시 CCX 데이터 소스 리디렉션은 수행되지 않으며 기본 소유권이 변경되 기 전에 해당 노드가 가리키는 동일한 노드를 계속 가리킵니다.

여기서 N1 및 N2 데이터 원본은 장애 조치 후 현재 기본 노드인 N2를 계속 가리킵니다.

장애 조치 전과 후에 이미지에 표시된 것과 같이 동일한 노드 N2를 가리킵니다.

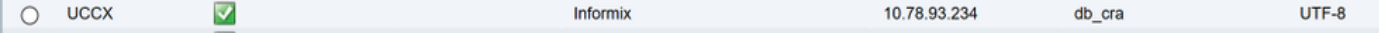

#### 시나리오 2:N1은 기본이고 데이터 원본은 두 노드에 대해 N2를 가리킵니다.N2에서 엔진 및 데이터 베이스 종료

이제 N2의 CCX 엔진이 중지되면 데이터 원본은 변경되지 않지만 N2에서 데이터베이스가 종료되 면 CCX 데이터 원본은 자동으로 N1으로 다시 디렉션되지 않고 빨간색-X 표시를 사용하여 다운됩 니다.이제 보고서를 끌어오려면 하위 노드 데이터베이스를 백업하거나 수동으로 데이터 소스를 N1 노드 데이터베이스로 가리켜야 합니다.

장애 조치 전과 후에 이미지에 표시된 것과 같이 동일한 노드 N2를 가리킵니다.

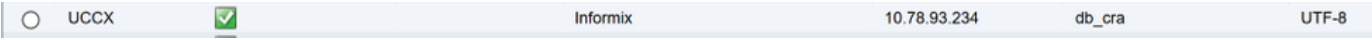

### 버전 11.0(1) 및 11.5(1)

HA용 노드 2의 설치가 완료되면 CCX 데이터 소스가 보조 노드를 자동으로 가리킵니다.데이터 소 스를 수동으로 보조 노드로 지정할 필요가 없습니다.

#### 시나리오 1:N1은 기본이고 데이터 원본은 두 노드에 대해 N2를 가리킵니다.

이제 노드의 기본 소유권이 변경되면 CCX 데이터 소스 리디렉션이 발생하고 페일오버 데이터 소스 이후 두 노드 모두에 대해 N1(현재 보조)을 가리킵니다.

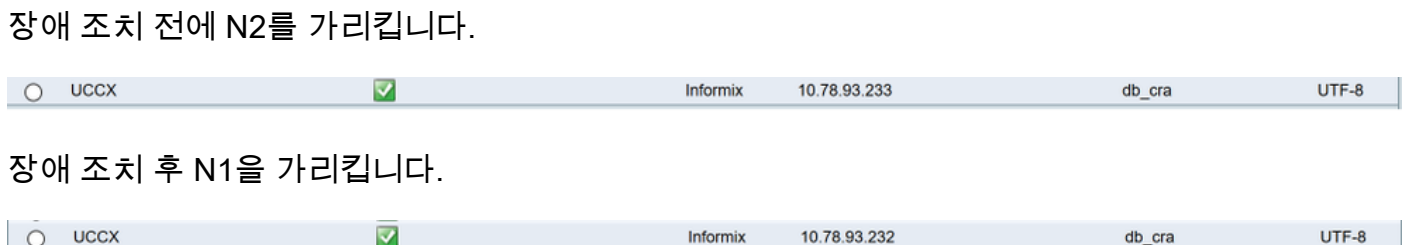

#### 시나리오 2:N1은 기본이고 데이터 원본은 두 노드에 대해 N2를 가리킵니다.N2에서 엔진 및 데이터 베이스 종료

이제 N2의 엔진이 중지되면 데이터 원본은 변경되지 않지만 N2에서 데이터베이스가 종료되면 CCX 데이터 원본은 자동으로 N1로 리디렉션됩니다.

N2에서 데이터베이스를 중지하기 전

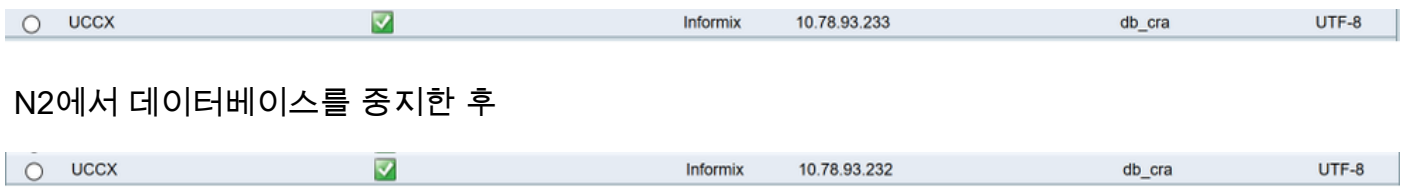

따라서 전체 데이터 원본은 항상 보조 데이터베이스를 가리킵니다.

### 라이브 데이터 스트리밍 데이터 원본

 $\blacktriangledown$ 

라이브 데이터 보고서는 이 스트리밍 데이터 원본을 사용합니다.Unified Intelligence Center의 사전 구성된 재고 데이터 소스이며 필드를 편집할 수 없습니다. Live Data 보고서는 상담원 및 수퍼바이 저에 대한 실시간 통계를 제공합니다.상담원 및 수퍼바이저에 대한 실시간 데이터(실시간) 보고서 는 CUIC에서 실행할 수 있으며 finesse 데스크톱에서 가젯으로 사용할 수도 있습니다.Live Data는 Intelligence Center Reporting 서비스에서 사용됩니다.

데이터 소스 목록 페이지에 기본 호스트 이름 또는 IP 주소가 표시됩니다.이 데이터 원본은 포트 12015를 통해 Live Data 피드를 담당하는 소켓 IO 서비스에 대한 웹 소켓 연결을 만듭니다. 따라서 이 연결은 지속적인 스트림 연결이므로 항상 현재 노드를 가리킵니다. 즉, N1은 N1의 IP/호스트 이 름을 가리키고 N2는 N2의 IP/호스트 이름을 가리킵니다.

◯ Live Data Streaming Data Source

Streaming

UCCX-106-232-n1.cisco.com:12015

Live Data 웹 서비스는 기본적으로 휴무 통화를 하는 데 사용됩니다.그것은 기본적으로 세 번의 휴 식 통화에 대한 지원을 가지고 있습니다.

- 인증 토큰:연결하는 데 토큰이 필요합니다. 소켓 IO 서비스에 새로 연결합니다. 클라이언트는 Live Data 웹 서비스에 대한 rest 호출을 수행하여 소켓 IO 서비스에서 검증한 모 든 연결 요청에 대한 토큰을 전송합니다.
- 스냅샷 요청:스냅샷 요청은 소켓 IO 서비스에 전체 스냅샷 데이터를 보내도록 요청하는 것입니 다.
- 인증 URL:이 rest API는 LD 가젯 보고서에서 데이터를 볼 수 있는 유효한 값인 이 에이전트에 대한 정보를 제공합니다.

CUIC에 처음 로그인할 때 이 데이터 원본은 포트 12015를 통해 수락해야 합니다. 수락하면 포트 9443을 통해 CCX 엔진에서 토큰을 가져오고 토큰 인증 후에는 온라인으로 전환됩니다.

Please accept the certificate(s) from UCCX-106-233-n2.cisco.com:12015 to view streaming datasource status.

어떤 이유로든 이 데이터 소스가 오프라인으로 전환되면 모든 LD 보고서가 실패합니다.

### 일반적인 문제 해결

CUIC 데이터베이스에서 cuicdatasource 테이블을 사용하여 데이터 소스를 쿼리할 수 있습니다. 각 데이터 원본에는 고유 ID가 있으며 모든 버전에 대해 동일한 CLI가 있습니다. 이는 BOLDS에 중 요한 정보가 포함된 11.0 시스템의 CLI 출력입니다.

### cuic\_data에서 sql select \* 실행:cuicdatasource

#### id CCCCCC00000000AAAAAAAA00000001

#### 이름 CUIC

로컬 CUIC 데이터베이스에 대한 설명 데이터 원본 Informix 유형 dbhost \${HOSTNAME} dbport 1500 dbuser cuic\_reportuser dbpassword {CUIC\_DB\_PASSWORD} dbinstance \${INFORMIXSERVER} dbname \${CUIC\_DB\_NAME} UTF-8 디벤코딩 jdbcdriverclass com.informix.jdbc.IfxDriver 시간 제한 ID createdtime 2010-01-27 14:48:14.368 마지막 업데이트 2015-10-14 18:35:15.615 버전 1 파티션 기본값 공유허가 3 미풀 크기 5 maxpoolsize 100 소유자 111111111111111111111111111AAAA

### 이름 UCCX

설명 Informix 유형 dbhost 10.78.93.233 dbport 1504 dbuser ucxhruser dbpassword cuicenc:85b5vBq+dMxeD1ZnIWIn9A== dbinstance uccx 106 233 n2 uccx dbname db cra UTF-8 디벤코딩 jdbcdriverclass com.informix.jdbc.IfxDriver timezoneid GMT createdtime 2017-05-18 18:03:52.000 마지막 업데이트 2017-05-28 02:18:43.770 소유자 111111111111111111111111111AAAA

### id E1350DCC100013F000001CB0A4E5B4B

이름 라이브 데이터 스트리밍 데이터 원본 설명 UCCX 라이브 데이터 스트리밍 데이터 소스 유형 스트리밍 dbhost localhost dbport 9443 드부저 timezoneid UTC createdtime 2017-04-05 12:11:00.000 마지막 업데이트 2017-04-05 12:11:00.000 미풀 크기 5 maxpoolsize 100 소유자 11111111111111111111111111111AAAA 중개 topicschemaurora 실시간/스키마 사용자 LiveDataAdmin 복원 restpassword ~12live\_Data!12 tokenurl livedata/token/new 웹 소켓 포트 12015

3개의 행을 검색했습니다.

### LD 스트리밍 데이터 원본 문제 해결

LD 데이터 소스가 온라인 상태가 되려면 먼저 CUIC—>데이터 소스 페이지에 처음 로그인할 때 포 트 12015에서 제공하는 인증서를 수락해야 합니다. certs를 수락하면 엔진이 포함된 토큰을 추가로 검증합니다.LD 데이터 원본이 여전히 오프라인 상 태로 표시된 경우 다음 검사를 실행해야 합니다.

○ Live Data Streaming Data Source - 0 Streaming UCCX-106-233-n2.cisco.com:12015

- utils ntp **상태**를 사용하여 **NTP를 확인합니다**.라이브 데이터는 NTP에 종속되어 있으며, 라이브 이벤트가 발생할 때 이를 동기화해야 합니다.항상 NTP stratum 5를 확인합니다.
- utils 진단 테스트는 네트워크를 올바르게 검증해야 합니다.
- ova를 배포하는 동안 네트워크 어댑터가 잘못 사용되면 라이브 데이터의 연결이 간헐적으로 끊

어질 수 있습니다.

위의 확인 사항이 괜찮다면 데이터 원본에서 토큰 요청을 인증하는지 여부를 확인할 수 있습니다 .브라우저에서 이 URL을 실행하여 동일한 URL을 확인합니다.

<https://FQDN-OF-SERVER.com:9443/livedata/token/new>

#### 사용자 이름:LiveDataAdmin 암호:~12Live\_Data!12

브라우저에서 URL을 직접 실행하면 CCX가 인증 토큰을 제공하지 않음을 확인하는 오류가 발생합 니다.

#### Firefox에서 uccx.mapfregenelsigorta.com:9443에서 서버에 연결할 수 없습니다.

따라서 CSCvb75279에 결함이 있을 가능성이 [있습니다.](https://tools.cisco.com/bugsearch/bug/CSCvb75279) 해결 방법을 보려면 TAC에 문의해야 합니 다.

UCCX 11.6 이상 버전의 경우 이 URL을 uccxhruser 사용자 이름 및 비밀번호와 함께 사용하여 데이 터 소스에서 토큰 요청이 인증되었는지 확인합니다.

<https://FQDN-OF-SERVER.com:9443/livedata/token/new>

#### 사용자 이름:uccxhruser 암호:필요한 비밀번호를 입력합니다.

성공적인 인증은 이미지에 표시된 대로 새 토큰을 제공합니다.

Save Copy token: "9e38bfa099afd65ea70b5fc921c6b904ff8bbcf12cd0e1c5fca4186f4c6b2c63902278e284665e50d14502bb14eac64c"

오프라인으로 전환되는 라이브 데이터 스트리밍 데이터 원본에 대한 오류 정보:

[CSCvb67761](https://tools.cisco.com/bugsearch/bug/CSCvb67761) :포트 9443에서 'maxThreads'가 소진된 후 라이브 데이터 스트리밍 소스가 오프라인 상태입니다. [CSCvb75279](https://tools.cisco.com/bugsearch/bug/CSCvb75279) :MIVR 키 저장소 암호가 동기화되지 않아 LD 스트리밍 원본이 오프라인 상태가 됨 [CSCvc45189](https://tools.cisco.com/bugsearch/bug/CSCvc45189) :다시 빌드 및 복원 후 라이브 데이터 스트리밍 데이터 원본이 오프라인입니다.

## 오프라인으로 표시되는 UCCX 데이터 소스:

CCX 데이터베이스가 온라인 상태인지 확인하고 CCX의 서비스 페이지에서 Cisco Unified CCX 데 이터베이스 서비스가 IN SERVICE인지 확인합니다.

CCX의 기록 데이터베이스(db\_cra)에 연결하는 UCCX 데이터 원본은 데이터 과정 구성 페이지가 있는 매개 변수 중 하나가 올바르지 않으면 오프라인으로 전환할 수도 있습니다.이미지에 표시된 대로 모든 필드가 올바른지 확인하십시오. 그렇지 않으면 데이터베이스 인스턴스에 연결할 수 없습 니다.

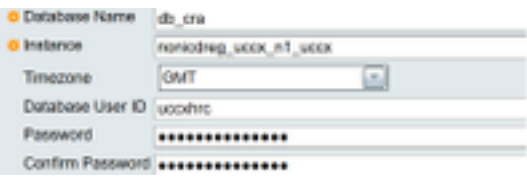

버전 11.0까지 uccxhrc 사용자를 사용하여 데이터베이스에 연결할 수 있으며 이 사용자는 저장 프 로시저를 실행할 수 있는 권한이 있습니다.

CUIC에서는 uccxhrc 사용자를 사용하여 이 사용자의 저장 프로시저를 실행하고 비밀번호는 하드 코딩됩니다.모든 파라미터가 정확할 경우

데이터 소스가 오프라인 상태이면 다음 자격 증명으로 암호를 업데이트할 수 있습니다.

사용자 이름:uccxhrc 암호:5:T{i,5e!KqD\*8

CUIC에서 비밀번호를 수동으로 업데이트한 후 데이터 소스를 클릭하고 UCCX를 선택한 다음 Edit(편집)를 선택하여 테스트 연결을 수행하고 이미지에 표시된 대로 Save(저장)를 클릭합니다.

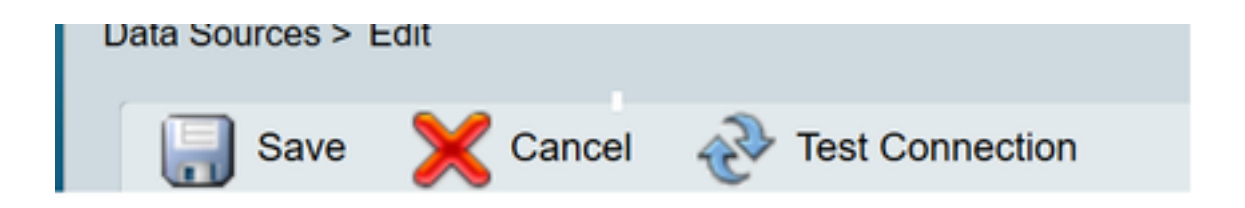

버전 11.5에서는 uccxhruser가 아닌 uccxhrc 사용자를 사용하여 CCX 데이터베이스에 연결하지 않 습니다.

uccxhruser의 비밀번호는 비밀번호 관리를 통해 관리됩니다.CCX Administration(CCX 관리) > Tools(툴) > Password Management(비밀번호 관리) > Historical Reporting User(내역 보고 사용자 ).자세한 내용은 암호 관리 항목에 있습니다.

주의:11.5를 시작하는 uccxhrc 사용자가 없기 때문에 버전 11.5에서 비밀번호 5:T{i,5e!KqD\*8을 사 용하지 마십시오. 11.5에서 uccxhruser 비밀번호를 업데이트하는 경우 특수 문자 및 비밀번호의 사 용을 적게 유지하려고 하면 "("를 포함하지 않아야 합니다.

#### 괄호 사용 시 결함 ID: [CSCvf21099](https://tools.cisco.com/bugsearch/bug/CSCvf21099)

알려진 결함:

[CSCvb72142](https://tools.cisco.com/bugsearch/bug/CSCvb72142) : 기록 보고 사용자 암호를 변경하면 CUIC가 중단될 수 있습니다.

### CCX용 CUIC 독립형

버전 11.0의 CCX는 기존의 공동 상주 CUIC뿐만 아니라 독립형 CUIC의 통합을 지원합니다.

독립형 CUIC는 Unified CCX를 비롯한 여러 데이터 소스를 지원합니다.

StandaloneCuic은 UCCX appadmin 페이지에서 구성할 수 있으며 맞춤형 보고서를 얻는 데 사용할 수 있으며 표준, 고급 및 프리미엄 라이센스로 설치할 수 있습니다.

#### UCCX를 사용한 독립형 CUIC 구성

1. CUIC 독립형에 로그인하고 왼쪽 드로어에서 Data Sources(데이터 소스)를 선택합니다.

2. create and add UCCX datasource를 선택합니다.데이터베이스 사용자 ID는 **uccxhruser**이며 비밀번호는 비밀번호 관리 페이지에서 설정됩니다.

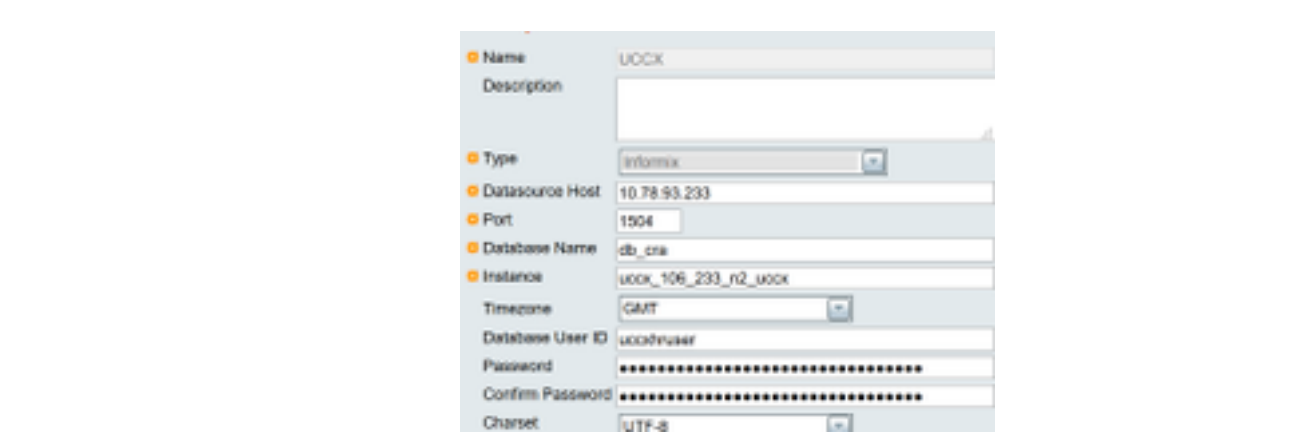

- 3. Unified CCX Administrator 페이지에 로그인합니다.
- System(시스템)을 클릭한 다음 Standalone CUIC configuration(독립형 CUIC 컨피그레이션 4. )을 선택합니다.
- 이미지에 표시된 대로 독립형 CUIC 서버의 FQDN, DataSource Name(독립형 CUIC 서버에서 5. 생성), Username 및 Password of CUIC server를 입력합니다.

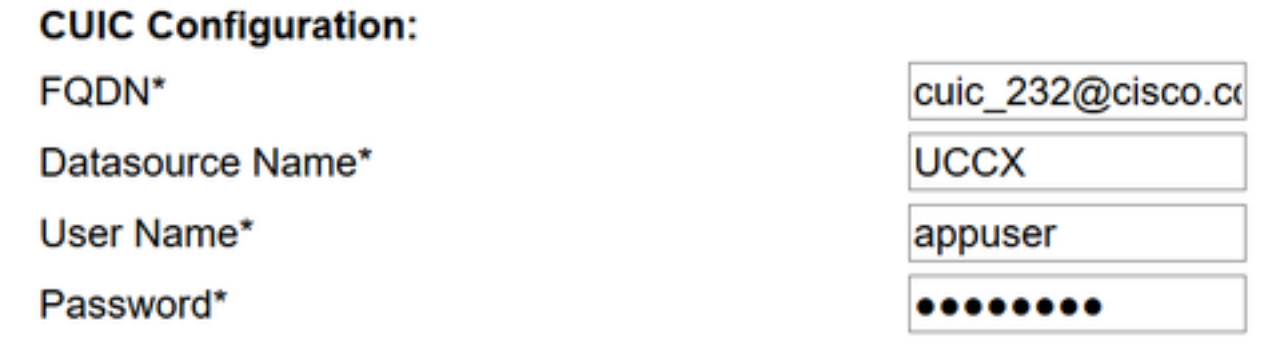

6. 저장을 클릭합니다.CUIC 구성이 저장되고 성공 메시지가 표시됩니다.

### 독립형 CUIC 통합을 통한 일반적인 문제 해결

- FQDN이 올바른지 확인합니다.
- 네트워크 연결이 UP인지, UCCX 서버에서 CUIC 서버에 연결할 수 있는지 확인
- 독립형 CUIC 서버에 대해 입력한 사용자 이름 또는 암호가 잘못되었습니다.
- UCCX에서 독립형 일치 항목이 있는 데이터 소스에 대해 지정된 인스턴스 이름입니다.
- Serviceability(서비스 가용성) 페이지의 Cisco Unified CCX 데이터베이스 서비스는 INSERVICE여야 합니다.